Effettuare la Recovery di Windows

Step 1: creare la USB recovery

- Cliccare sul seguente link [https://pcsupport.lenovo.com/lenovorecovery](https://pcsupport.lenovo.com/gb/en/lenovorecovery)

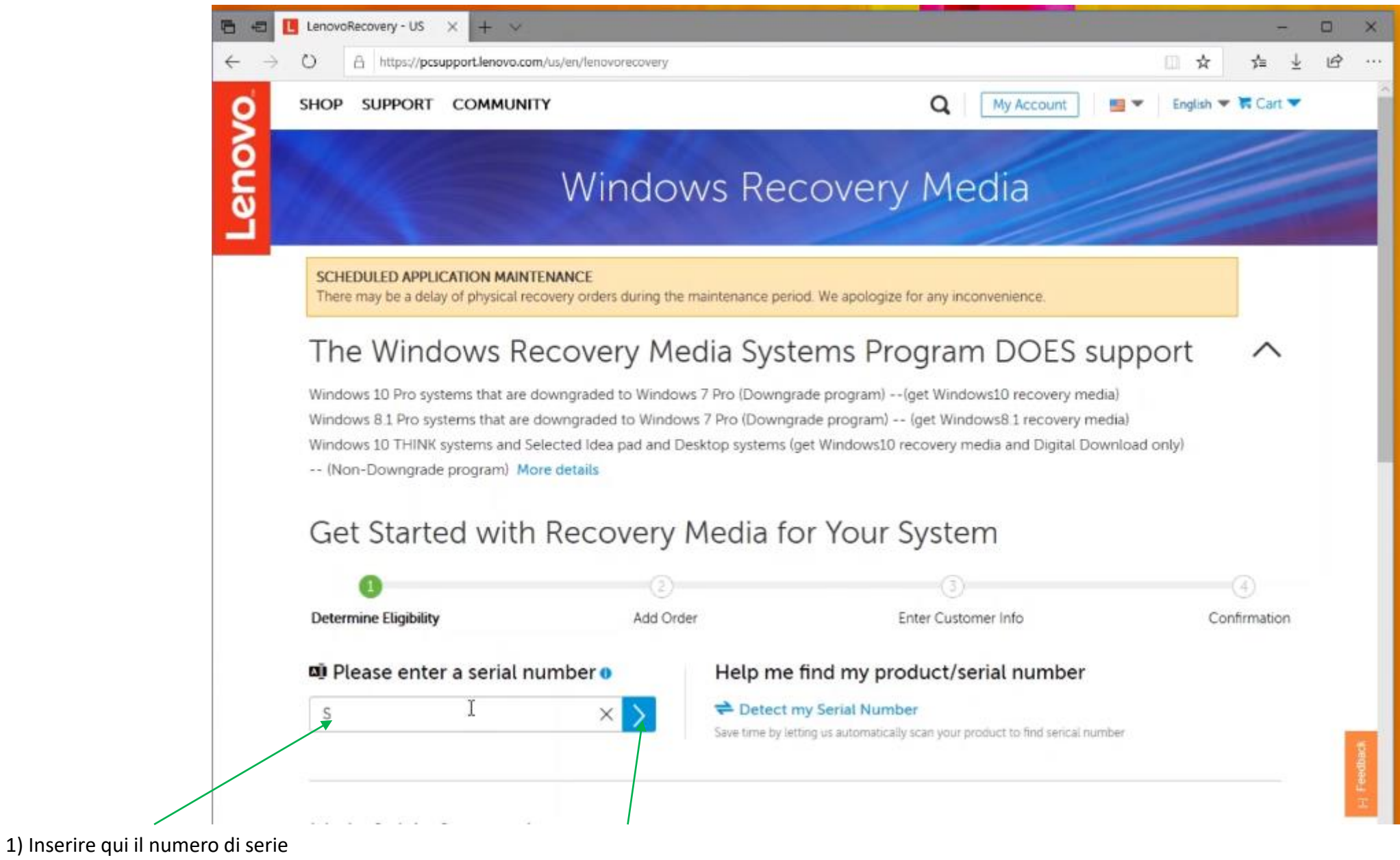

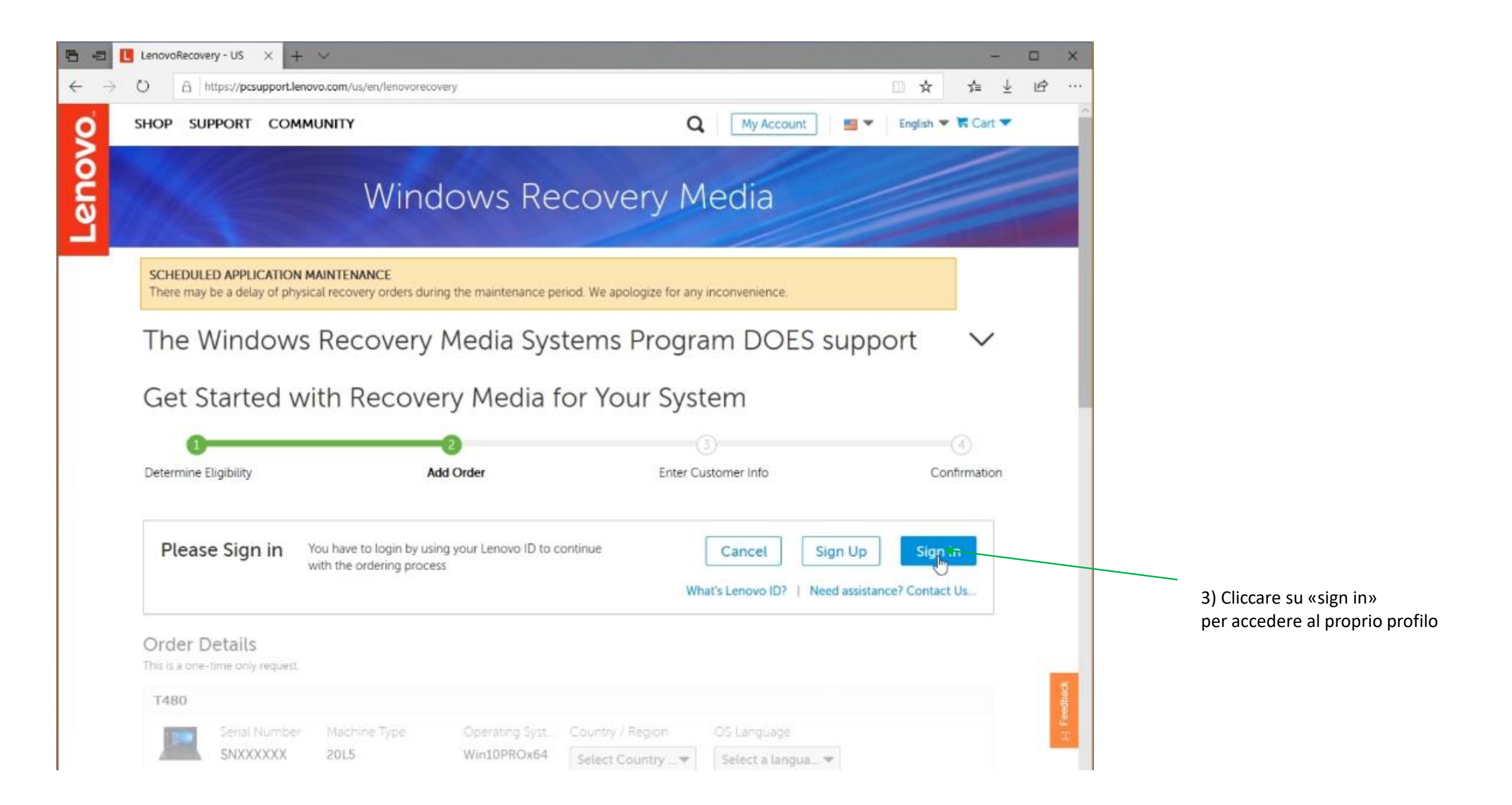

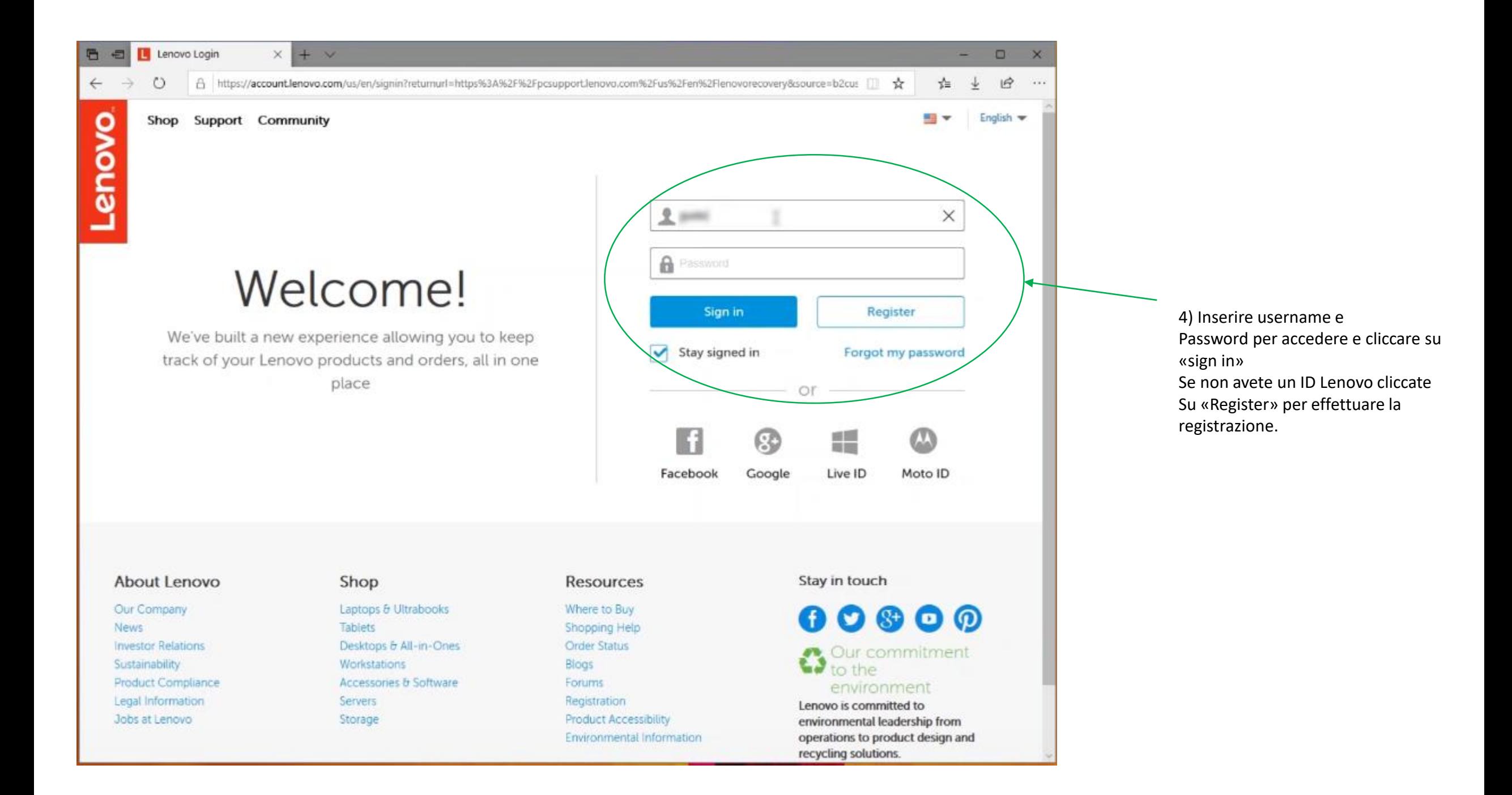

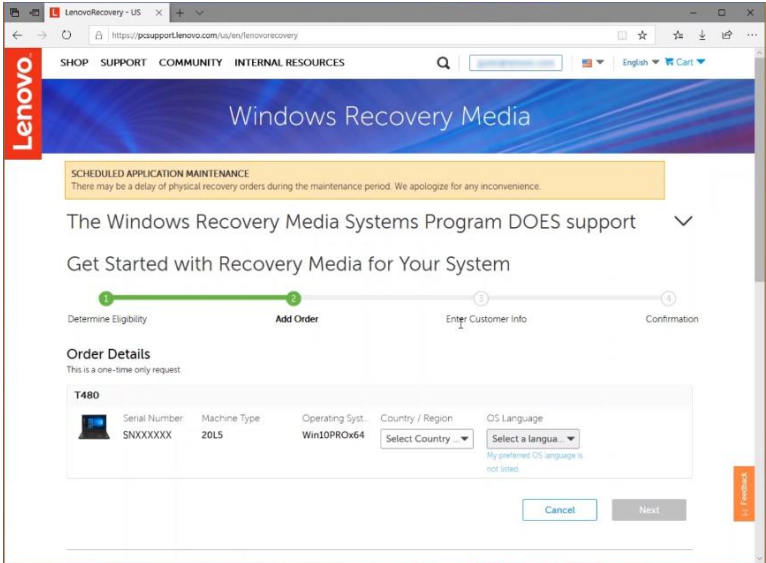

5) Una volta effettuata la registrazione si aprirà questa schermata, dalla quale Potrete verificare se esiste un file di recovery per il Vostro PC.

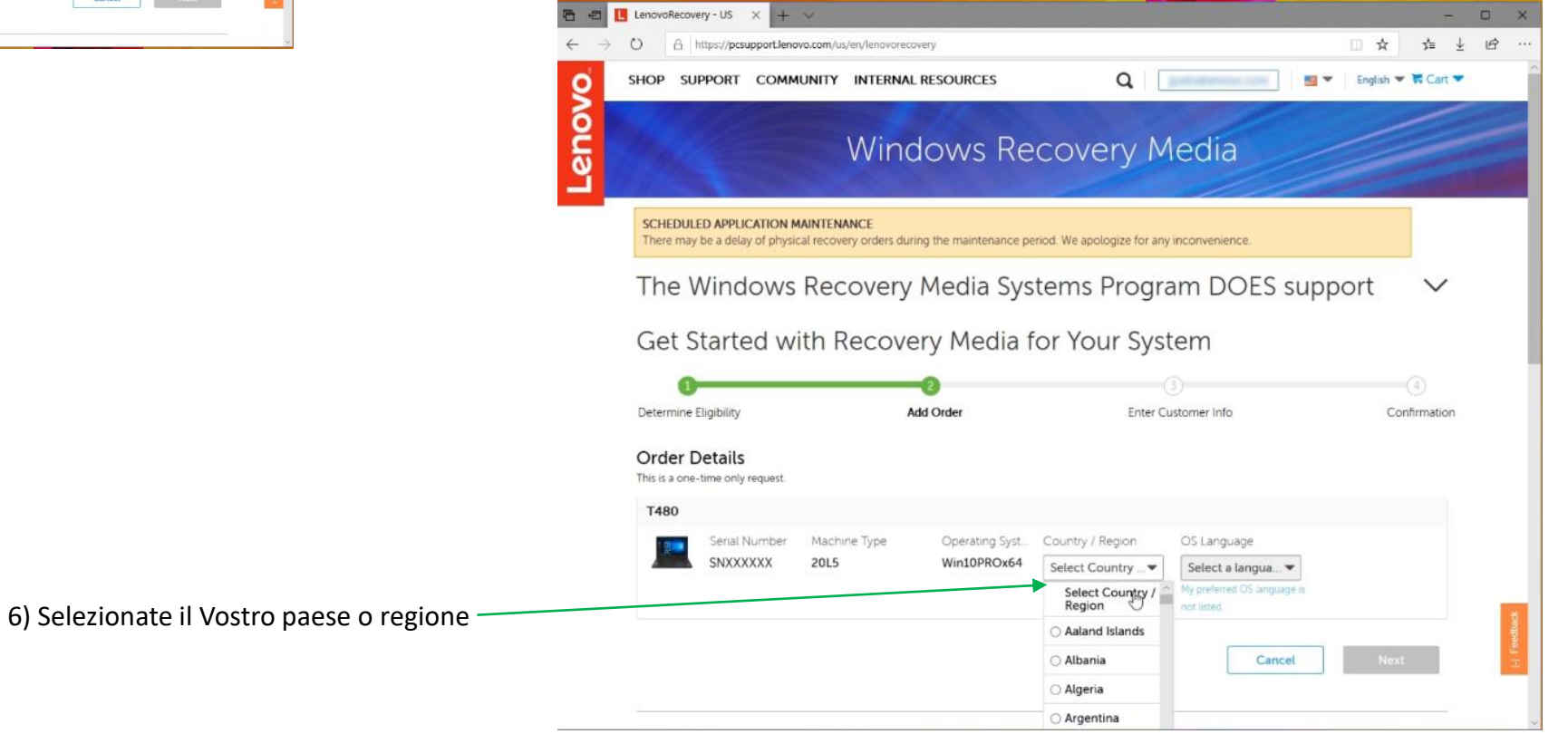

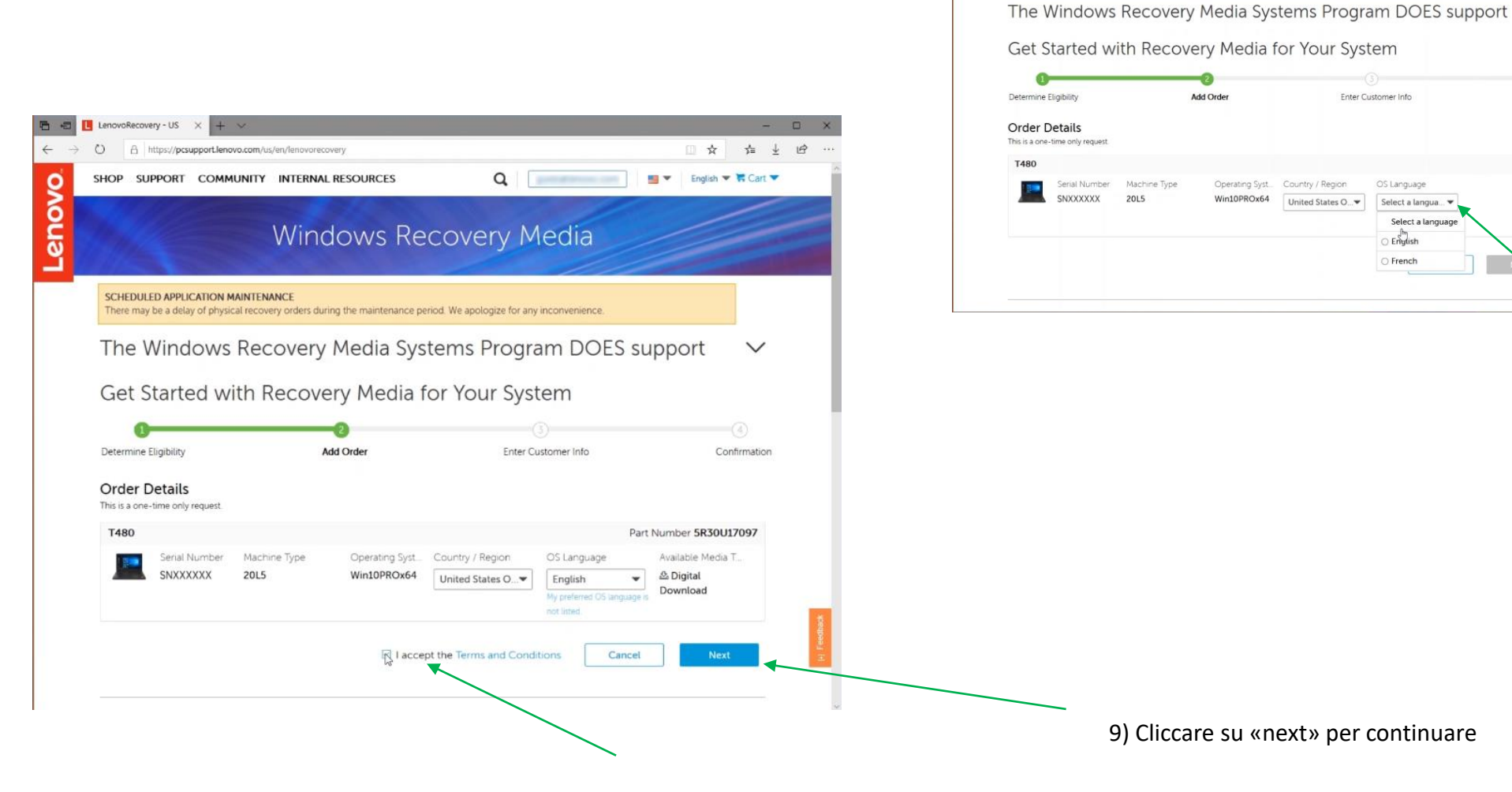

8) Mettere la spunta sulla casella per accettare termini e condizioni

**同日 U** LenovoRecovery - US >  $\circ$ 

 $\Omega$ O

A https://pcsupport.lenovo.com/us/en/lenovorecover SHOP SUPPORT COMMUNITY INTERNAL RESOURCES

SCHEDULED APPLICATION MAINTENANCE

7) Selezionare la lingua

□ ☆ ☆ ↓ ☆

 $\checkmark$ 

Confirmation

**E** ▼ English ▼ R Cart ▼

 $Q \sim 1$ 

**Windows Recovery Media** 

There may be a delay of physical recovery orders during the maintenance period. We apologize for any inconvenience

10) Compilare il form inserendo le informazioni richieste nei campi indicati da \*

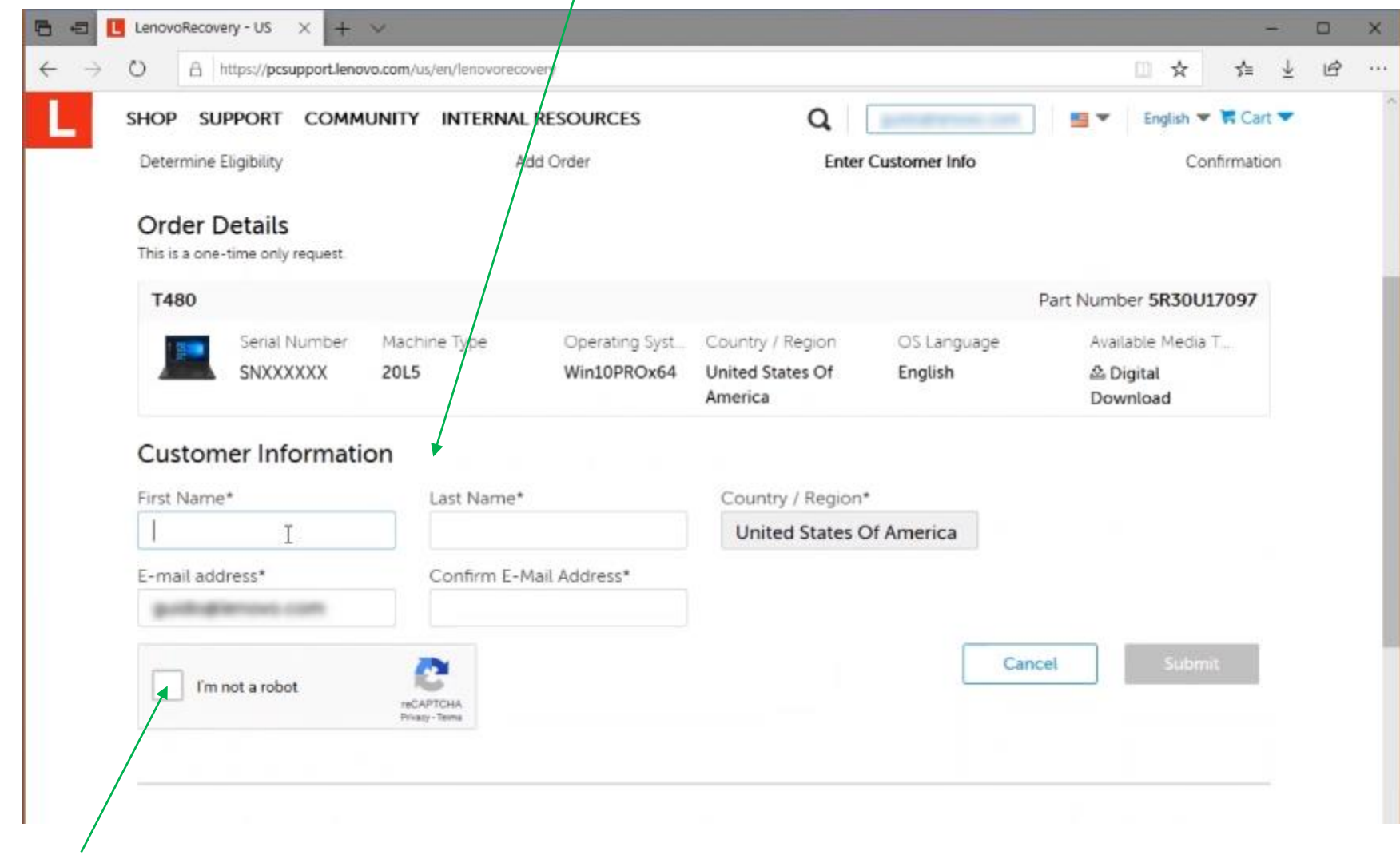

11) Spuntare la casella «I'm not a robot» e completare la verifica che il sistema vi proporrà

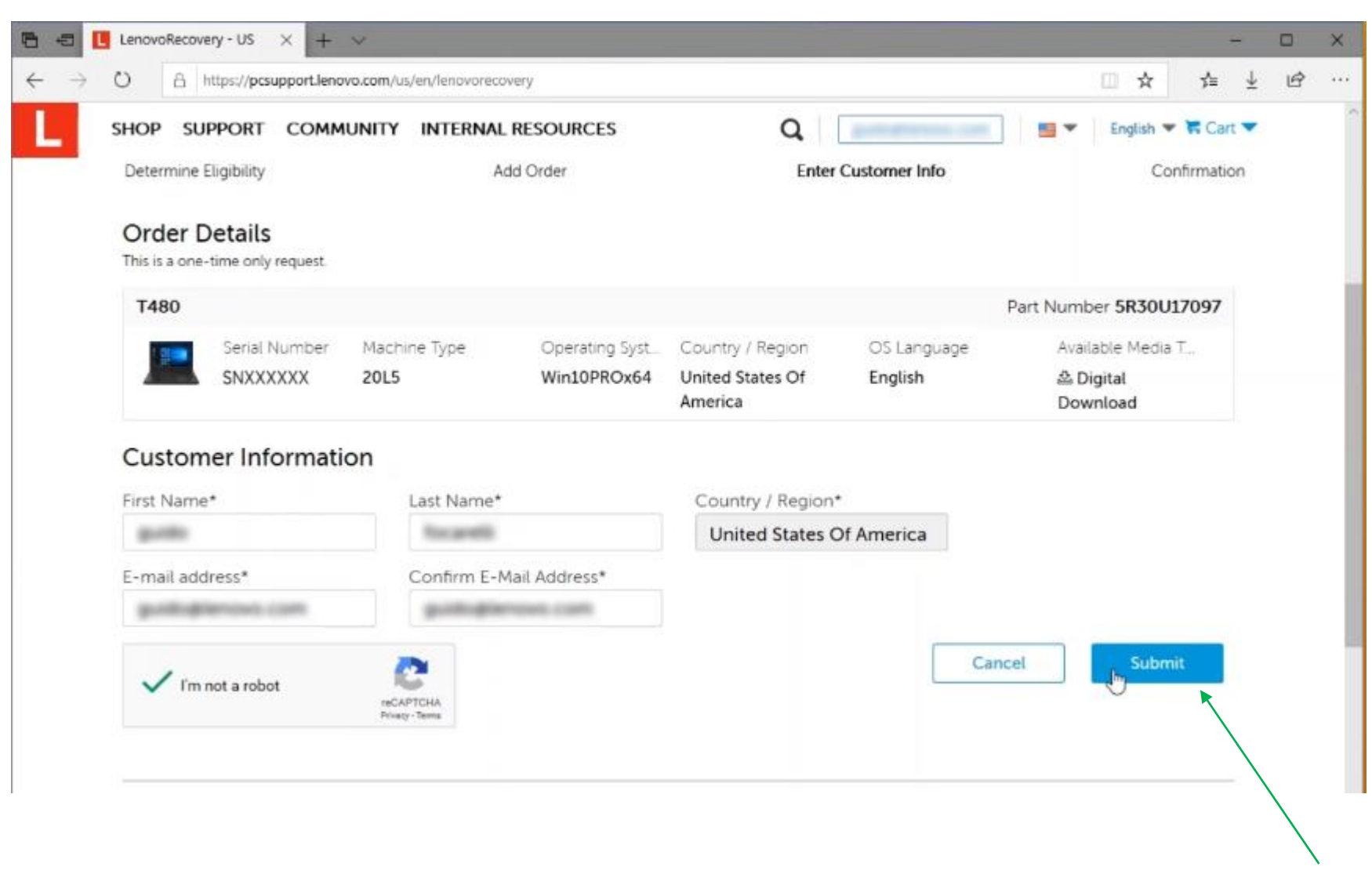

12) Una volta che il sistema avrà completato la verifica, cliccate su «submit» NB: durante il caricamento della pagina non fate refresh (F5) e non chiudete la pagina.

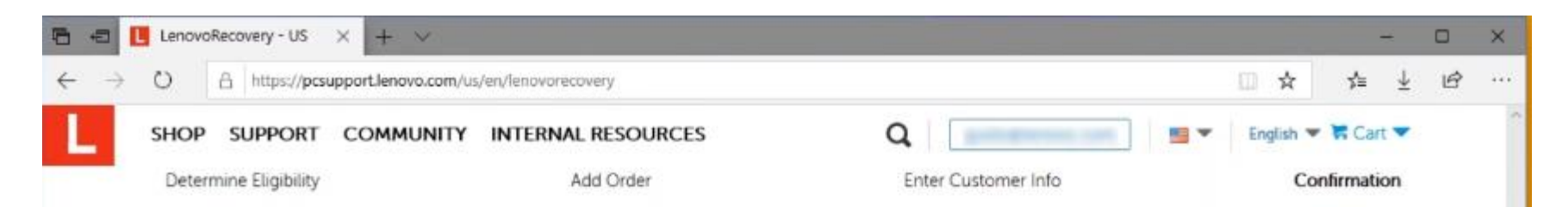

Your Lenovo Recovery Digital Download is available now, Please

access: https://support.lenovo.com/us/en/documents/ht103653 and follow instructions. For quick access, you can download Lenovo USB Recovery Creator tool for your OS(Windows 8 Or Above) below URL here Lenovo USB Recovery Creator tool for Windows® 8 or later

If assistance is needed, please send email to: recovery@lenovo.com

Note: A digital download order is active for 72 hours (3 days). If a digital download order has not started within 72 hours, the digital download order expires, and a new digital download order must be submitted. When a digital download order has started, it will remain active until the digital download has completed.

### **Order Summary**

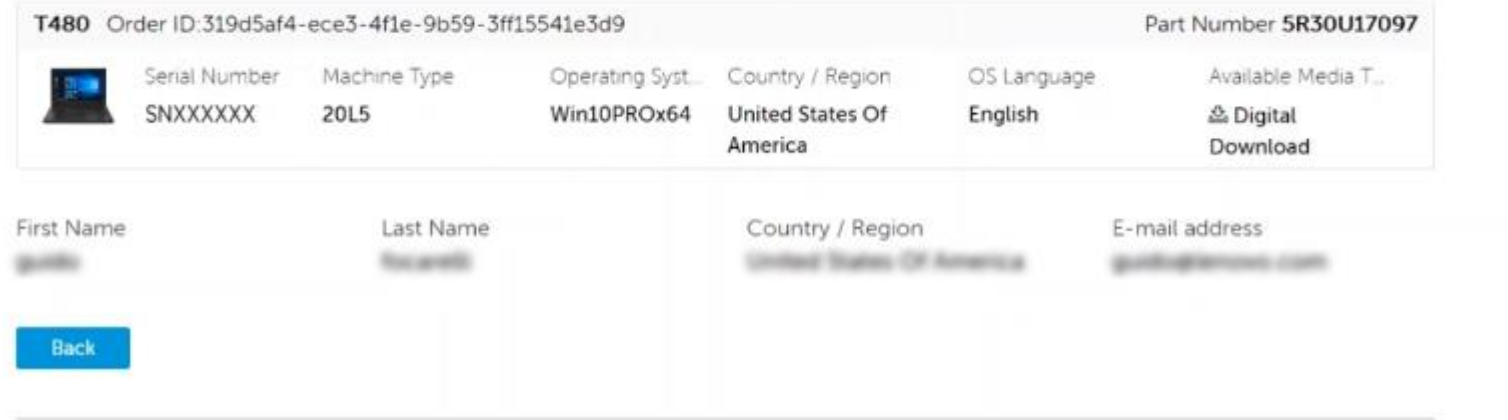

L'ordine è ora completo. Nella schermata che vedete qui accanto trovate il link alla pagina da cui scaricare il file di Recovery

> 13) Cliccare sul questo link per accedere alla pagina di download.

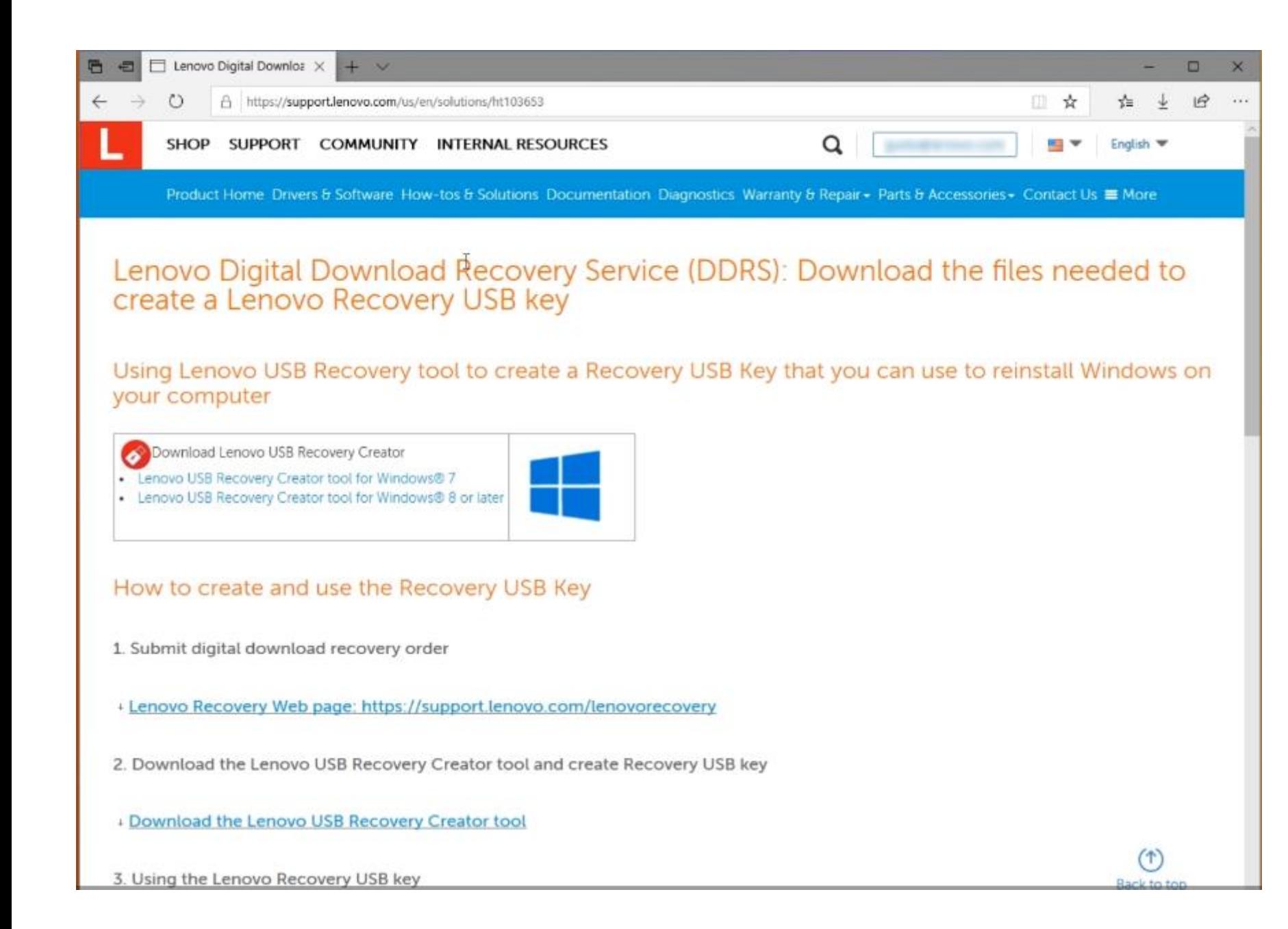

Pagina di download della recovery, con relative istruzioni.

Riceverete anche un'email all'indirizzo che avete fornito in fase di registrazione, con le istruzioni.

**ATTENZIONE!! Il download è disponibile per 72 ore!! Scadute le 72 ore, se non avete scaricato il file, dovrete effettuare una nuova richiesta.**

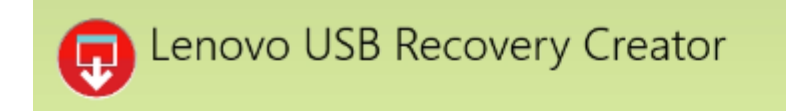

© Feedback ● Help

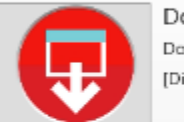

Download Recovery Files and Create a Recovery USB Key Download recovery files from Lenovo and create a recovery USB key [Digital Order required]

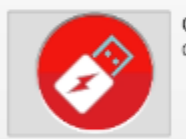

Create Recovery USB key Create a Recovery USB key using previously downloaded recovery files

13) Per scaricare il file di recovery dovete utilizzare il programma «Lenovo USB Recovery Creator»

## 14) Cliccate sul link qui sotto per accedere al download del programma Lenovo USB Recovery Creator:

## <https://support.lenovo.com/uu/en/solutions/ht103653>

2. Download the Lenovo USB Recovery Creator tool and create the USB Recovery key

Click the following link to expand the steps.

↓ How to download the Lenovo USB Recovery Creator tool

#### Note: System Hardware Prerequisites

- . Click the version of Lenovo USB Recovery Creator tool based on the installed Windows® version on the computer.
	-
	-
	- The Version of Lenovo USB Recovery Creator tool based on the installed windows of version<br>
	Lenovo USB Recovery Creator tool for Windows ® 7<br>
	Lenovo USB Recovery Creator tool for Windows ® 8 or later (e.g. Windows ® 10)<br>
	-
	-
	-
	-
	- · 20 Mbps Internet connection (recommended)

Create your Recovery USB Key

. Open the Lenovo USB Recovery Creator tool, and select the Download Recovery files and Create a Recovery USB key option.

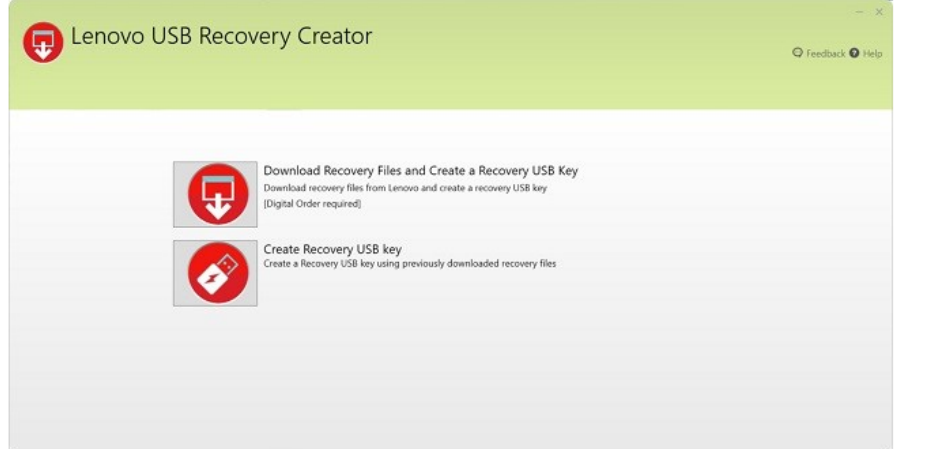

15) Cliccate sul link relativo alla versione di Windows desiderata (7 oppure 8.1 o superiore)

ATTENZIONE!! Assicuratevi di avere:

- Almeno 20 GB di spazio libero sul disco
- Una chiavetta USB da almeno 32 GB formattata in NTFS o FAT32
- Una connessione internet rapida (almeno 20MB/s

NB: I dati presenti sulla chiavetta verranno cancellati durante la procedura.

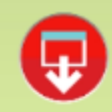

# Lenovo USB Recovery Creator

 $\Theta$  Feedback  $\Theta$  Help

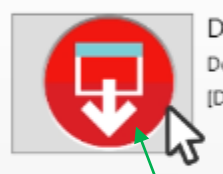

Download Recovery Files and Create a Recovery USB Key Download recovery files from Lenovo and create a recovery USB key [Digital Order required]

Create Recovery USB key Create a Recovery USB key using previously downloaded recovery files

16) Avviate il programma Lenovo USB Recovery Creator e cliccate su «download recovery files and create a recovery USB Key»

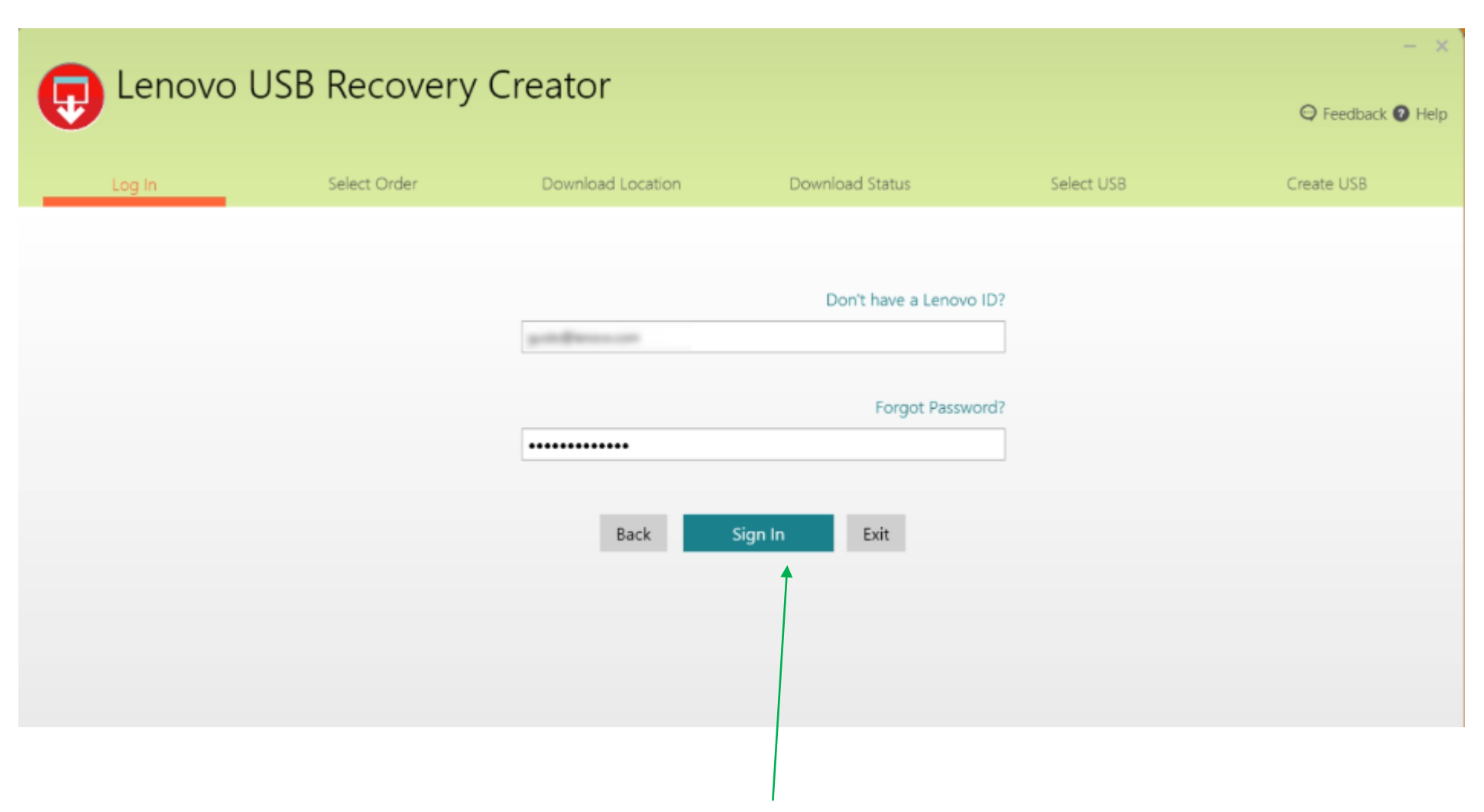

17) Accedete al vostro profilo inserendo le credenziali del vostro ID Lenovo (le stesse che avete utilizzato per il download) e cliccate su «sign in».

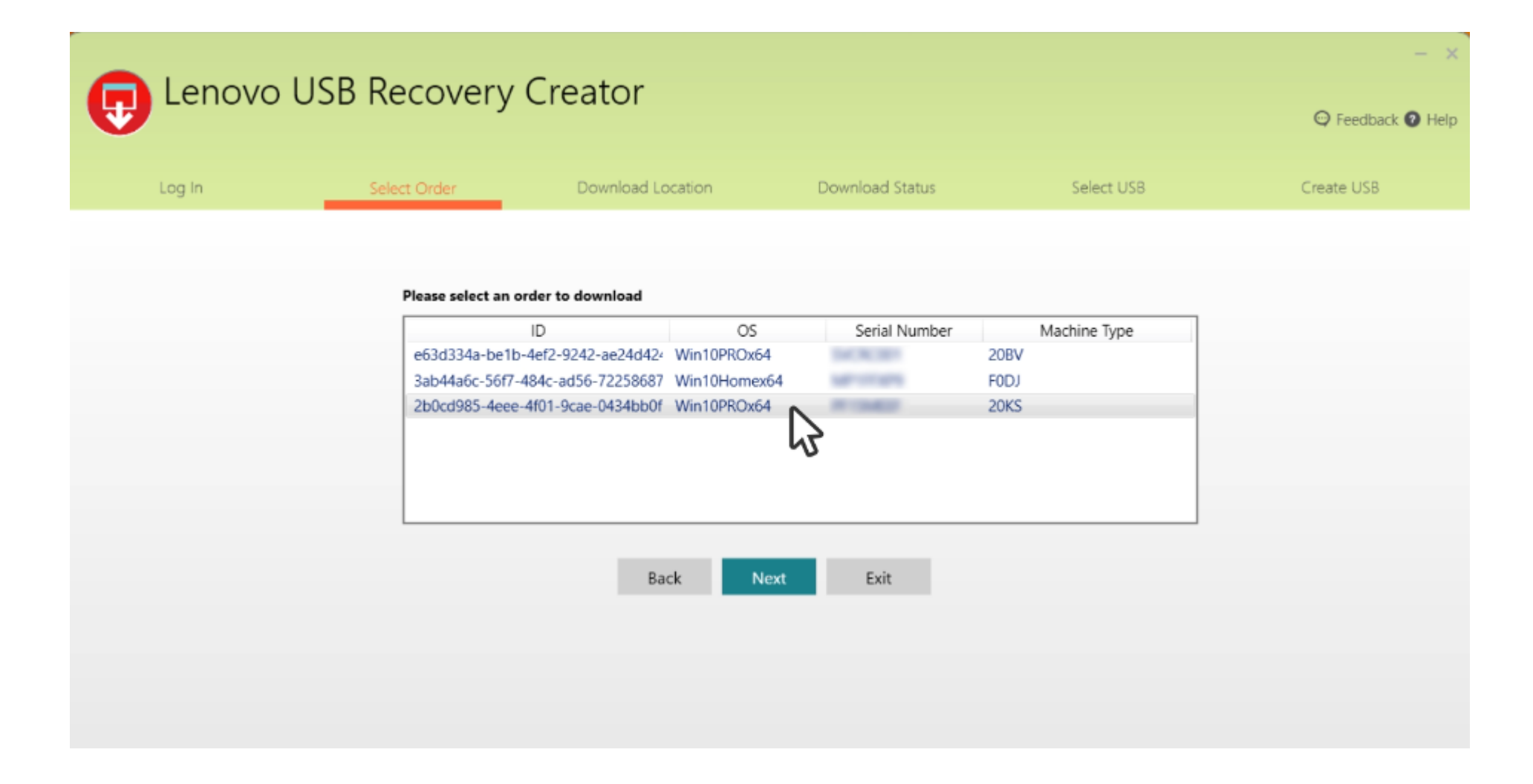

18) Nella pagina di riepilogo degli ordini, selezionate l'ordine appena effettuato e cliccate su «next» per procedere.

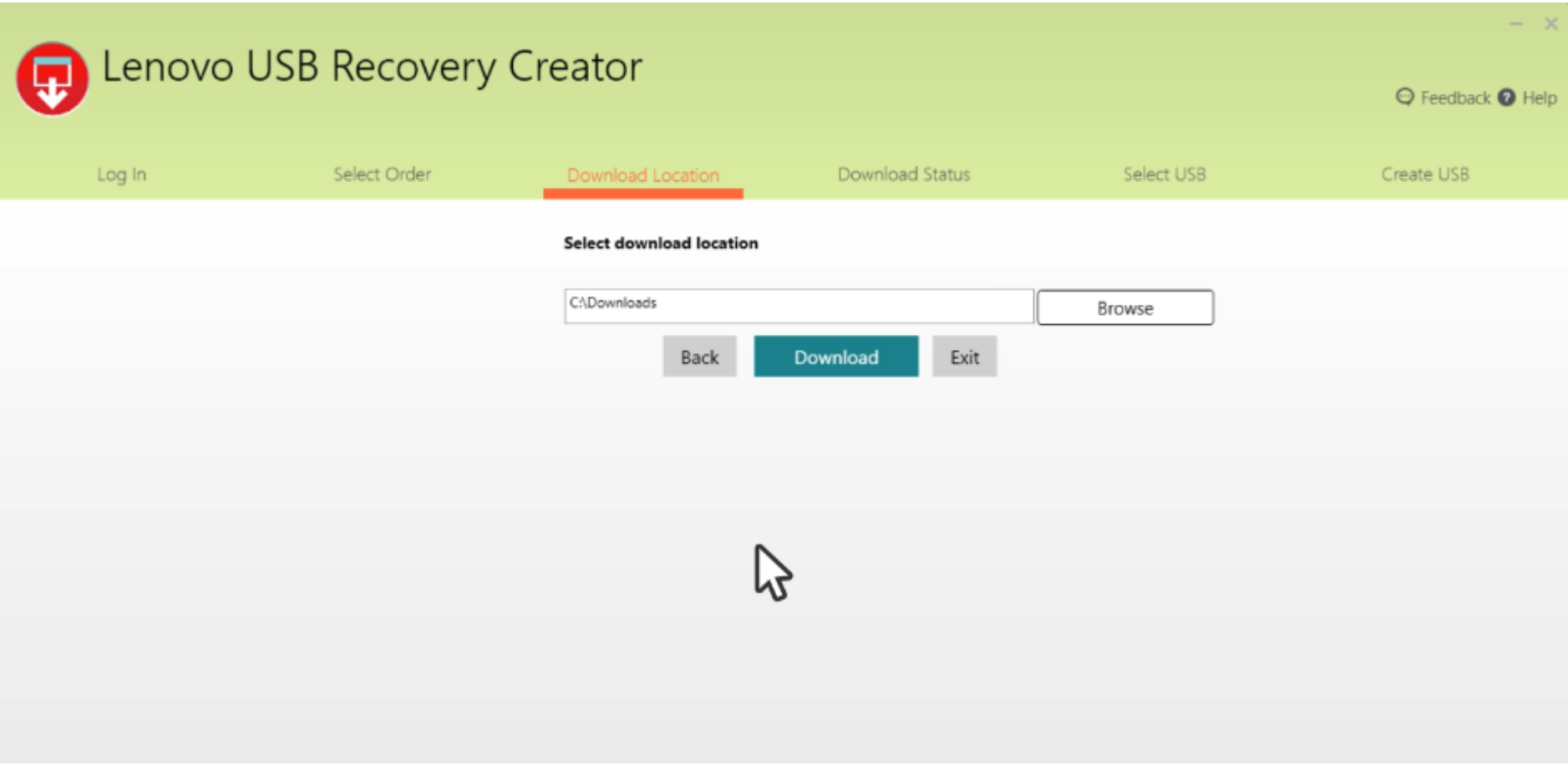

19) Selezionate a questo punto la cartella in cui scaricare e salvare il file e cliccate su «download» per cominciare a scaricare.

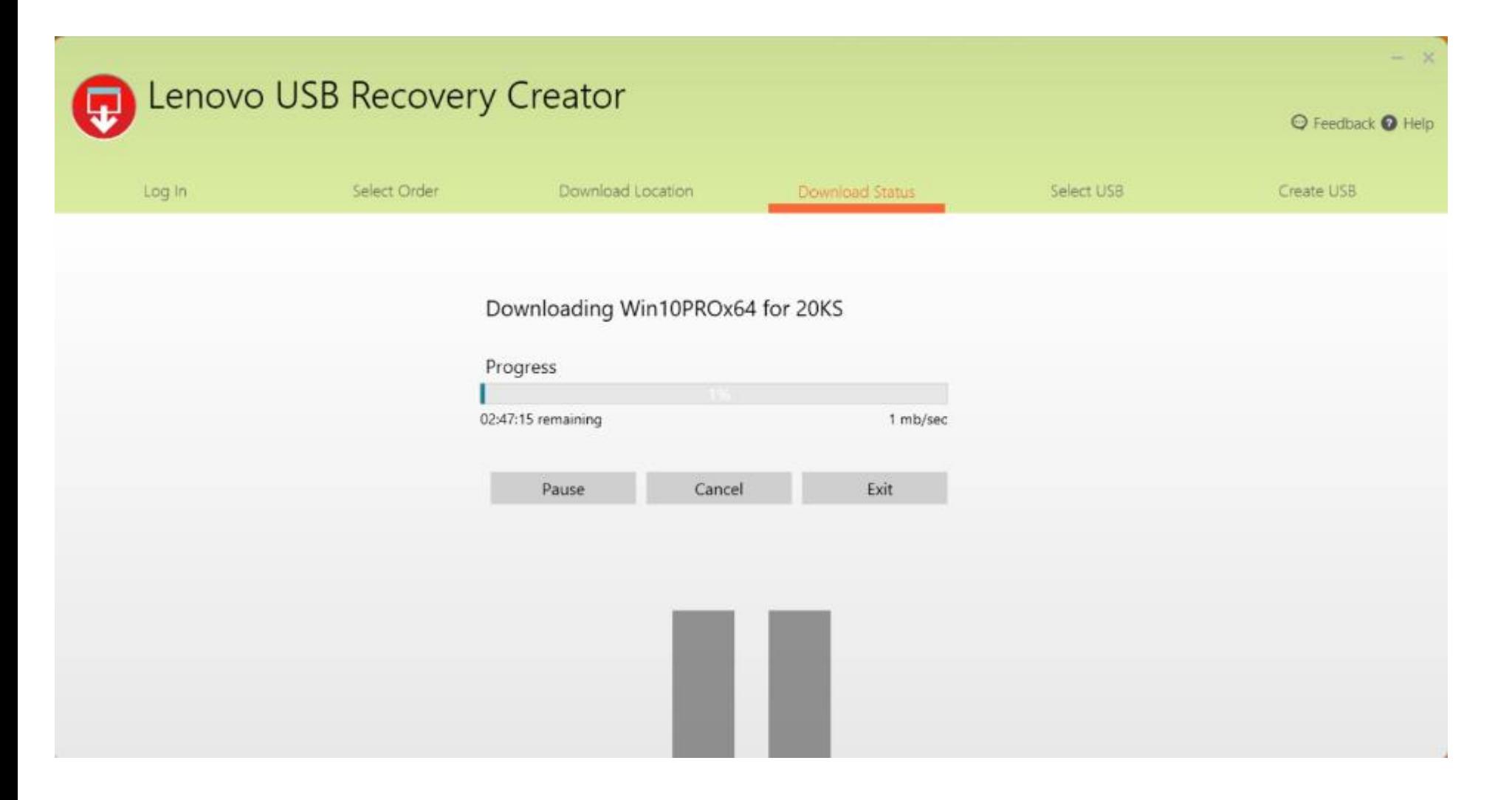

20) Il download può richiedere alcune ore (a seconda delle dimensioni del file e della velocità di connessione).

Il download può essere messo in pausa o anche interrotto (sia volontariamente, sia a causa – ad esempio – di un interruzione della connessione). Sarà possibile riprendere il download dal punto in cui si è interrotto, senza necessità di effettuarlo da capo.

Per riprendere un download interrotto precedentemente, sarà sufficiente aprire di nuovo l'applicazione Lenovo USB Recovery Creator, utilizzare le stesse credenziali usate in precedenza e scaricare lo stesso file. IMPORTANTE!! Va utilizzata la stessa posizione (cartella) di download utilizzata in precedenza. Il programma verificherà che il file e la destinazione siano gli stessi e riprenderà il download da dove è stato interrotto.

NB: in caso di problemi («file non valido», «file mancante», «problemi di connessione») provate la seguente procedura:

- Chiudete il programma Lenovo USB Recovery Creator
- Aprite il task manager (CTRL+ALT+CANC)
- Controllate che Lenovo USB Recovery Creator non stia lavorando in background (se è presente nel task manager, cliccateci sopra e cliccate su «termina il processo»)
- Scaricate nuovamente il tool
- Disabilitate antivirus e firewall poiché possono bloccare la connessione tra il tool e il server Lenovo
- Riavviate il tool (Lenovo USB Recovery Creator) e verificate che sia tornato a funzionare regolarmente.

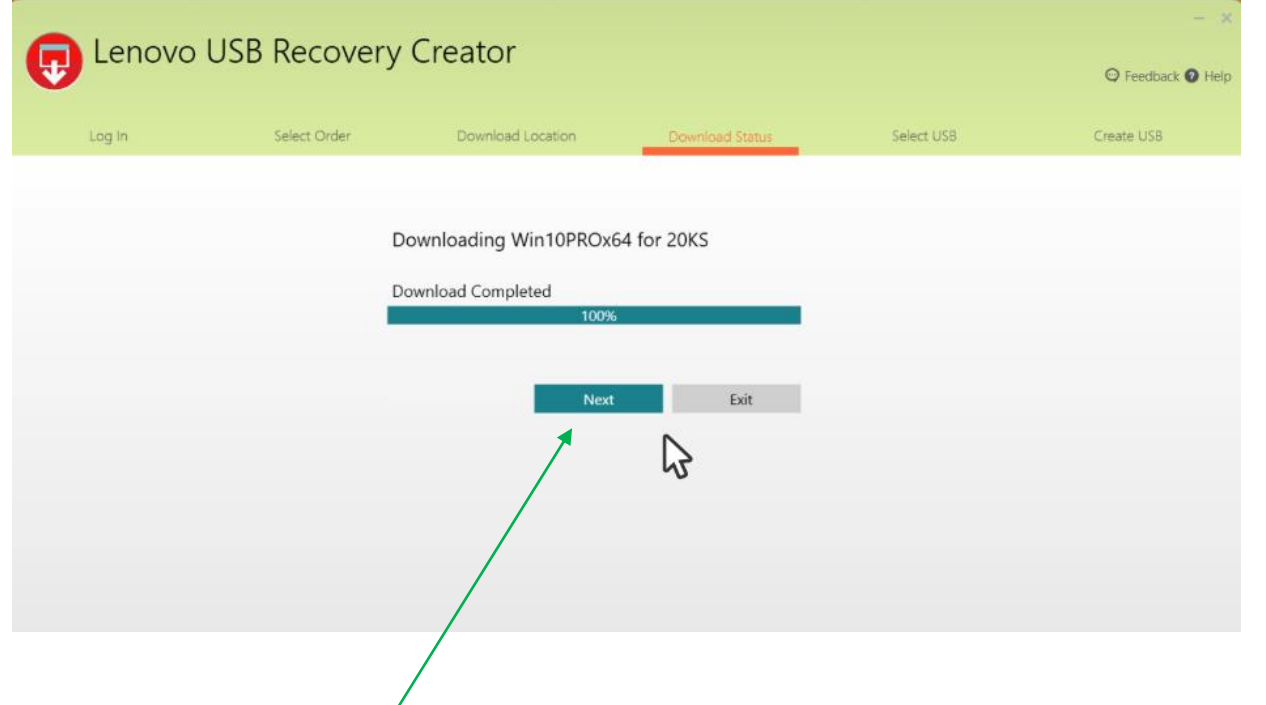

21) Una volta completato il download, cliccate su «next» per procedere

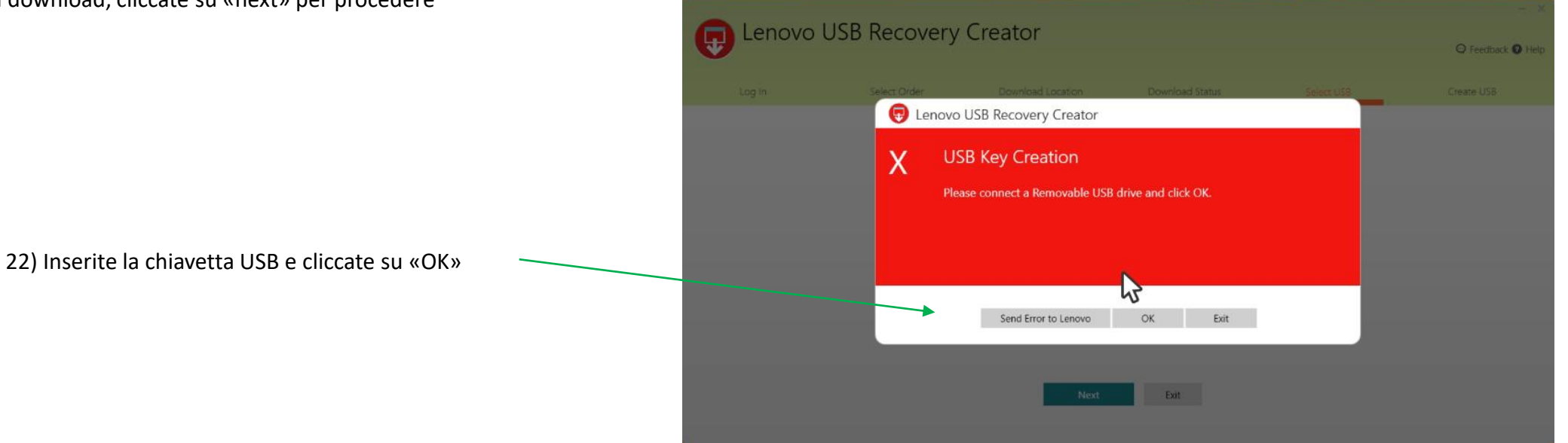

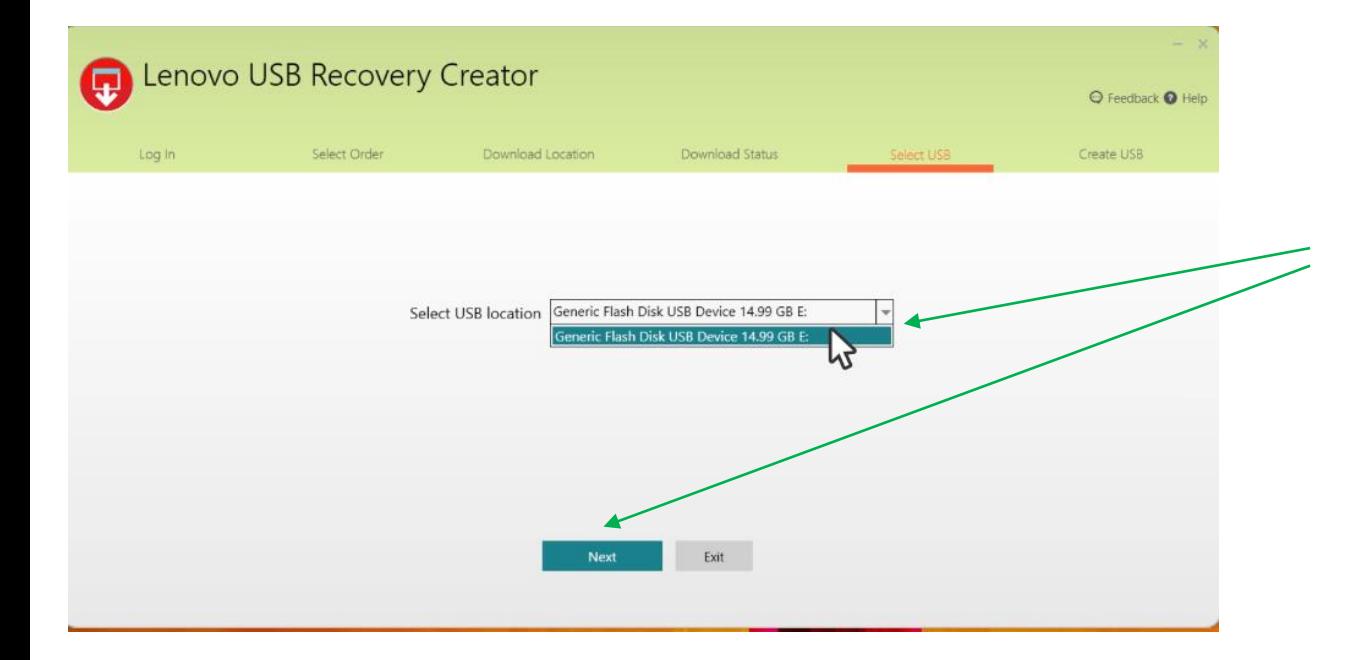

23) Selezionate la chiavetta USB e cliccate su «next»

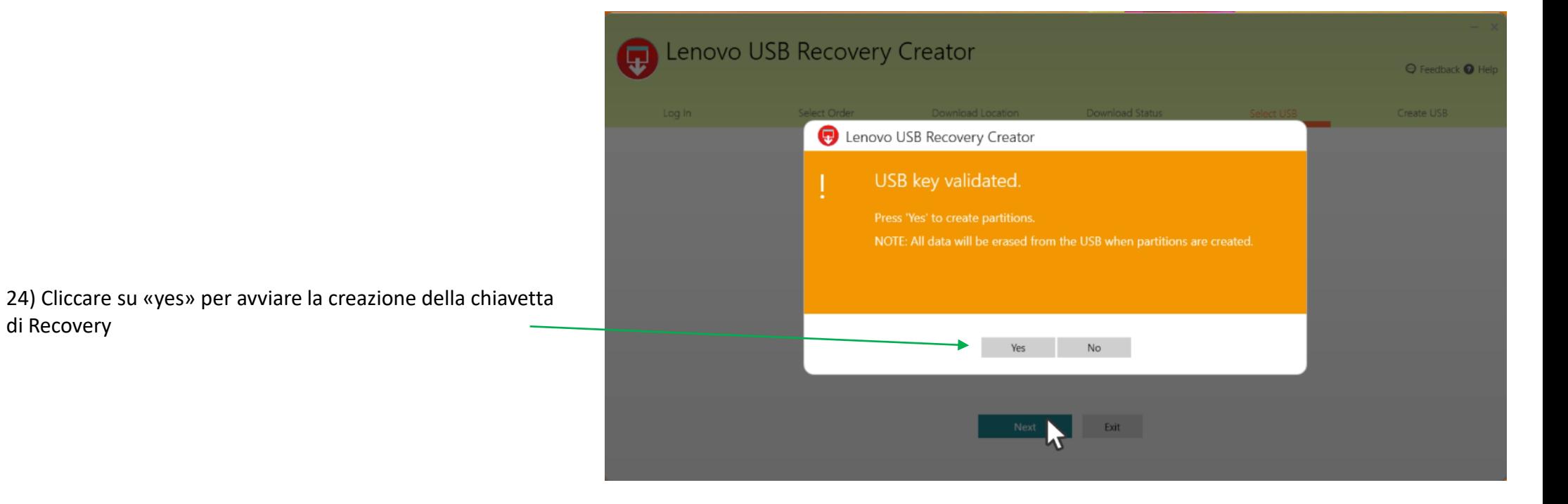

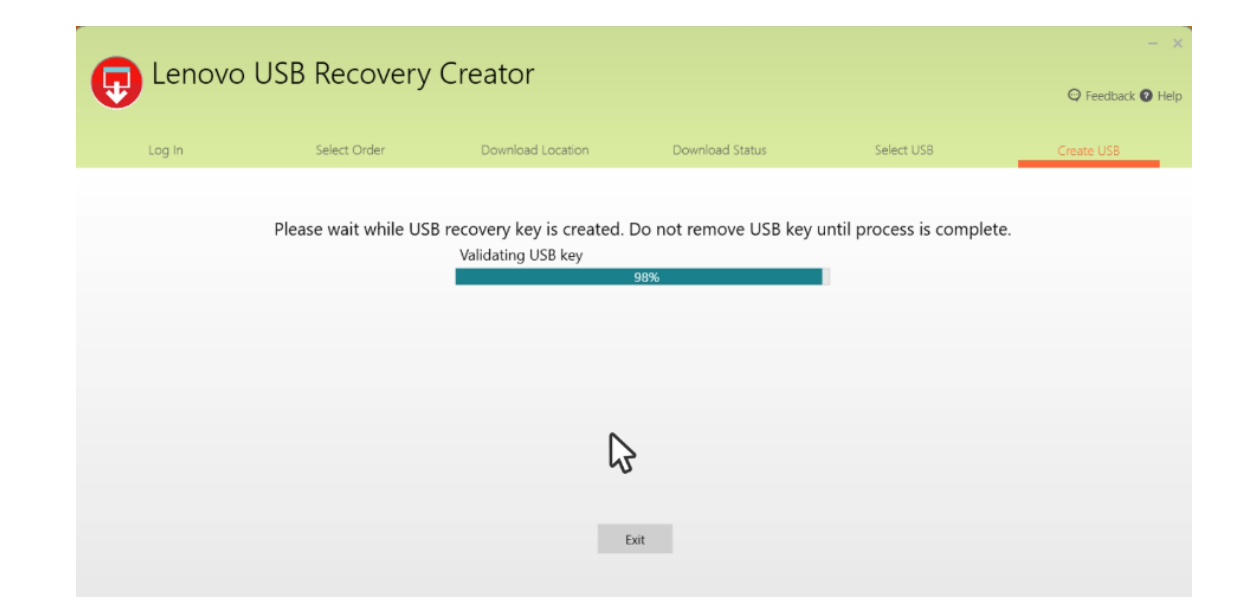

NB: la procedura richiederà dai 20 ai 40 minuti circa.

25) Al termine della procedura potrete scegliere se cancellare (yes) o conservare (no, exit) il file di recovery dal vostro dispositivo. La conservazione del file vi permetterà di effettuare creazioni di USB recovery successive (sempre per lo stesso dispositivo) evitando di dover scaricare

nuovamente il file.

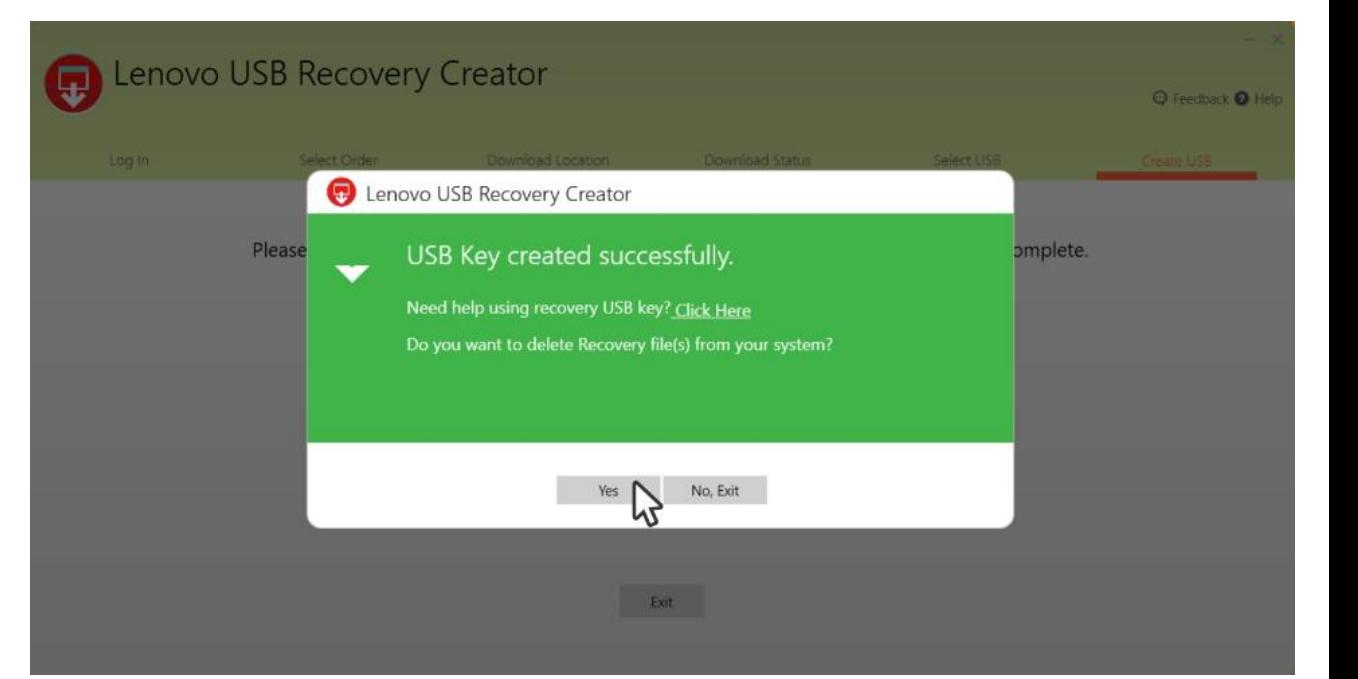

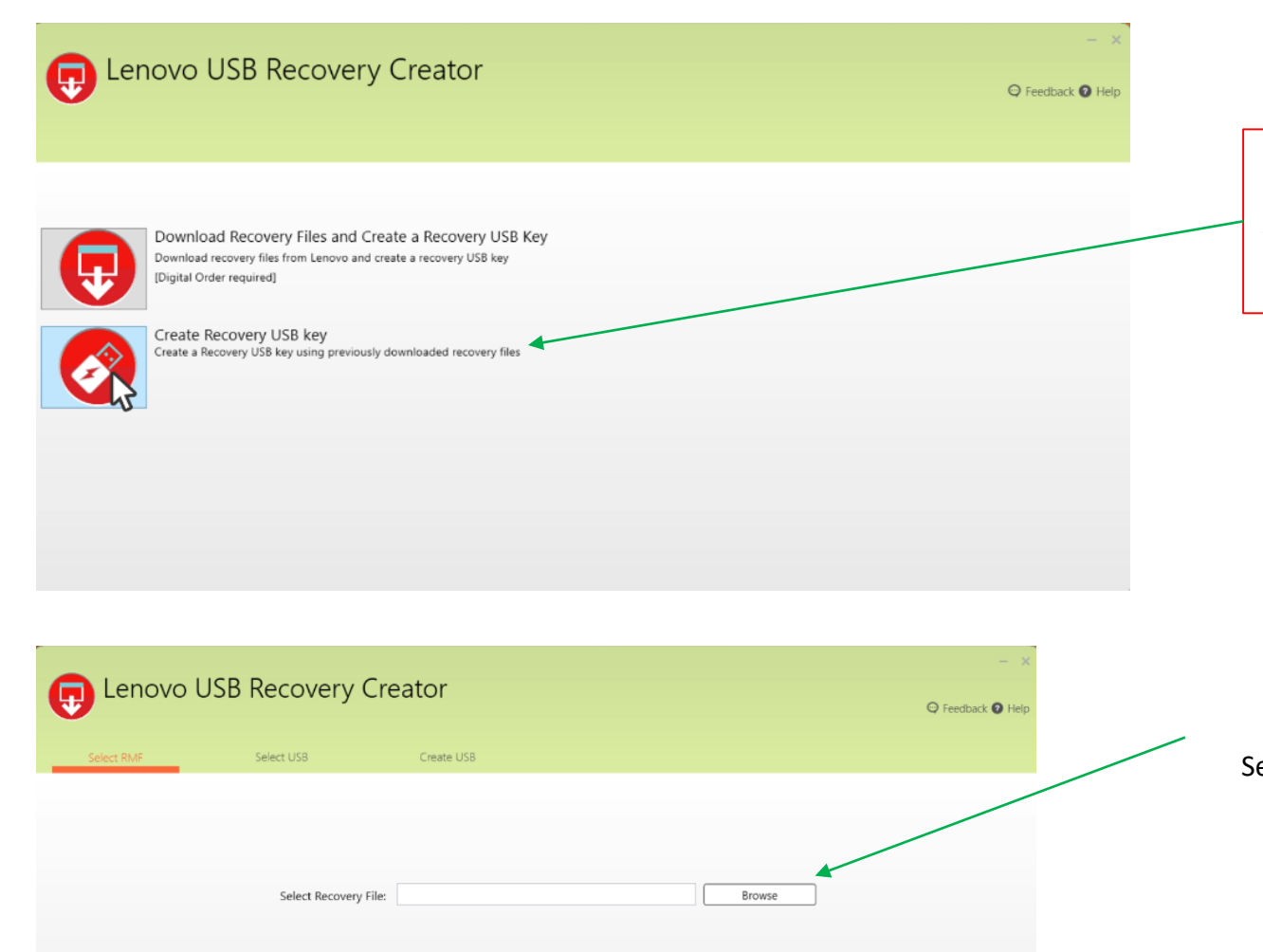

Back Exit

 $\mathbb{Q}$ 

NB: per creare una nuova chiavetta utilizzando lo stesso file scaricato, cliccare su «create Recovery USB key»

Selezionare il file di recovery desiderato e seguire la procedura.

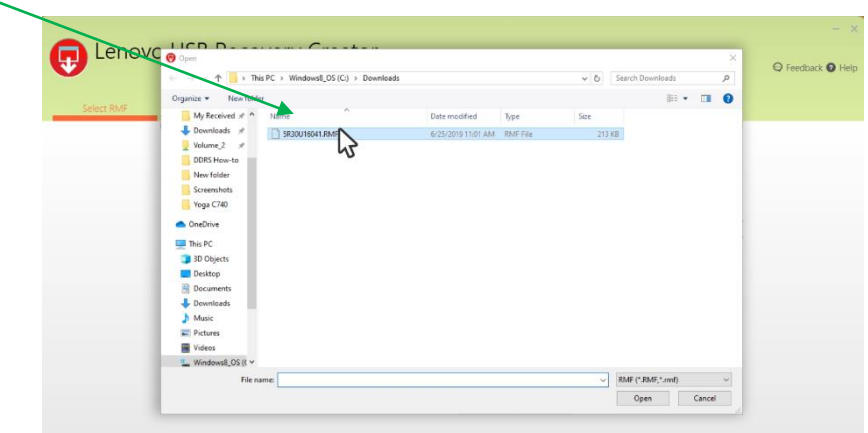

NB: Una volta terminata la creazione della chiavetta di Recovery, la procedura verrà registrata come «completata».

È possibile creare una sola chiavetta per ogni Numero di Serie.

ATTENZIONE!! Prima di procedere ad effettuare la recovery, ricordatevi di effettuare un back up dei dati, poiché i dati presenti nel disco verranno cancellati e dunque persi.

Step2: Preparazione alla Recovery

- Accendere il PC
- Premere ripetutamente il pulsante F1 per accedere al BIOS
- Entrare nel menu «EXIT» del BIOS
- Verificare che l'opzione «OS Optimized Defaults» sia impostata su «enabled» (vedere immagine sotto)

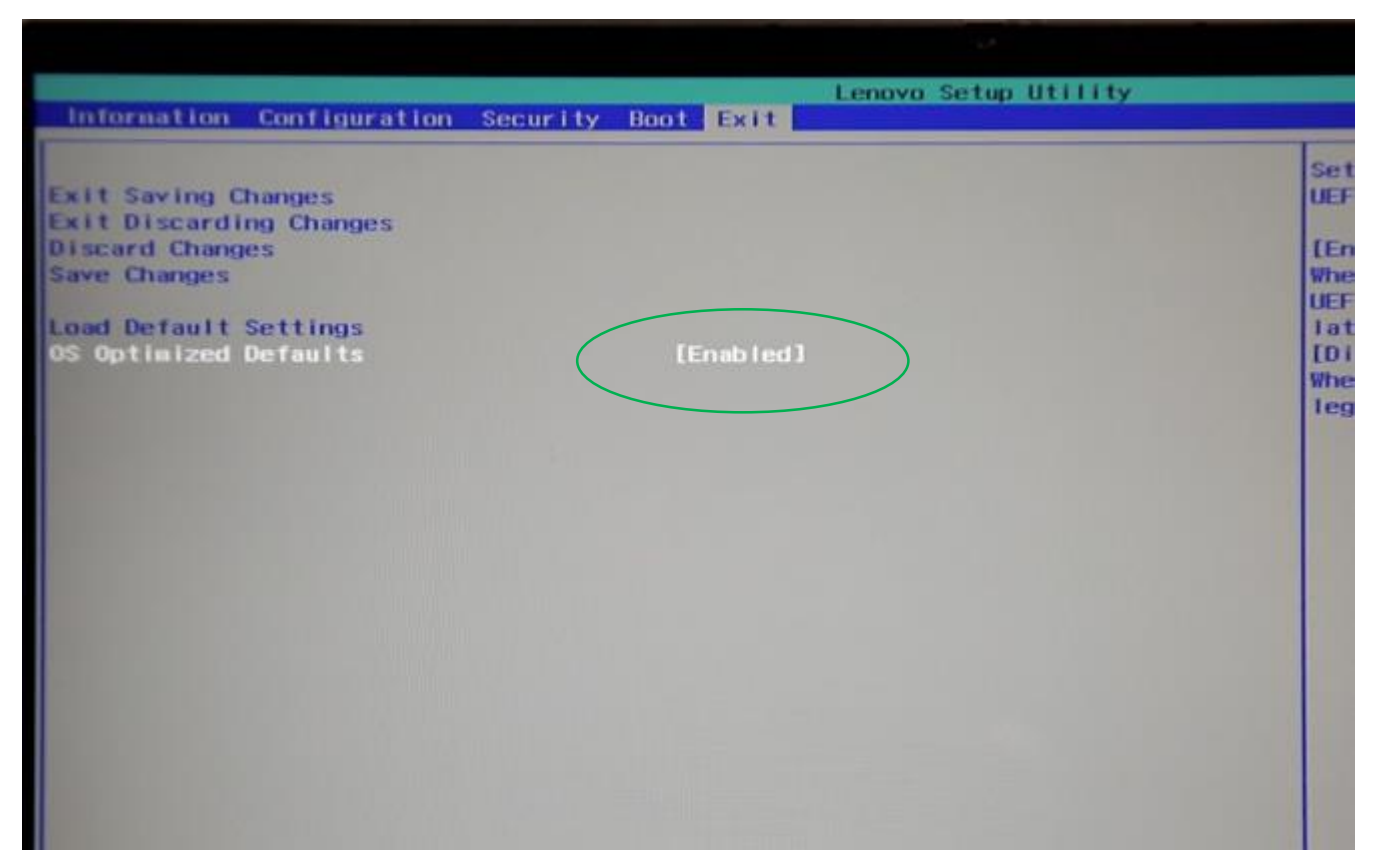

## A questo punto:

- Premere F9 per settare le impostazioni di DEFAULT del BIOS e confermare con «Y» (yes) e poi premere invio
- Premere F10 per «salvare ed uscire»

Ora è possibile iniziare la procedura di Recovery

Step3: Procedura di Recovery

- 1) Collegare il PC all'alimentazione elettrica e tenerlo collegato durante tutta la procedura
- 2) Mentre il PC è ancora spento, inserire la chiavetta USB nell'apposita porta.
- 3) Accendere il PC e premere ripetutamente F12 fino ad accedere al BOOT MENU.
- 4) Selezionare la chiavetta USB (come nella foto qui sotto). Poi premere INVIO

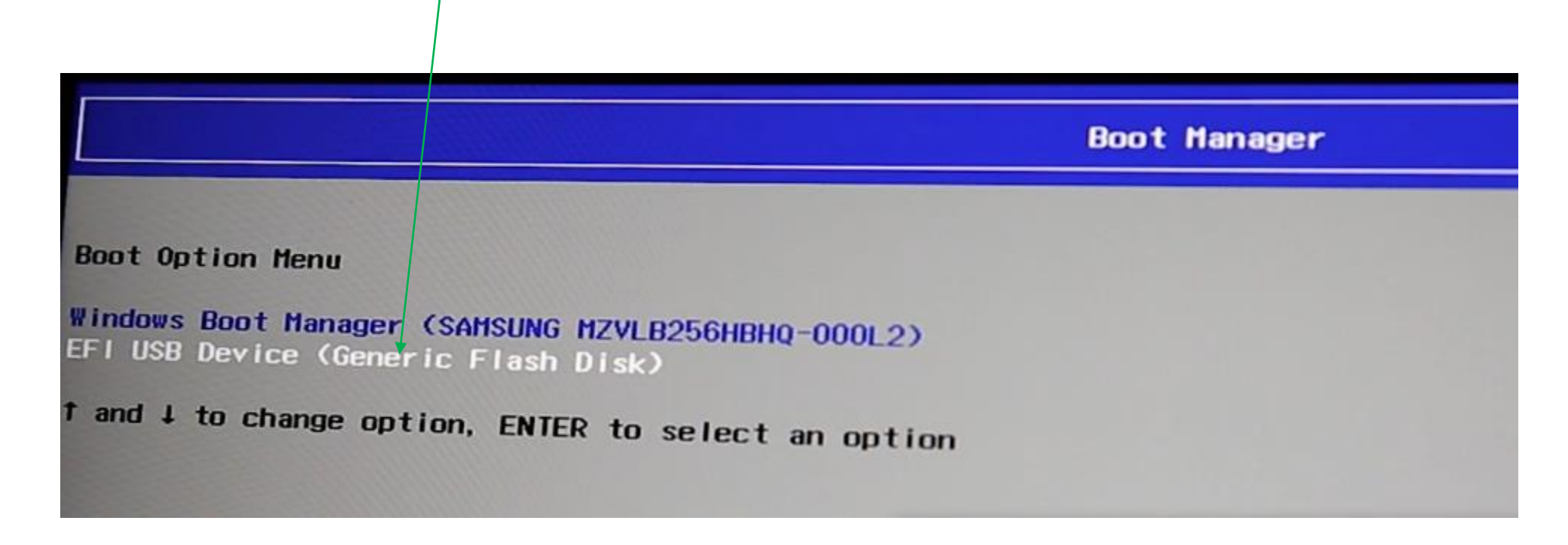

5) A questo punto si aprirà il programma di Recovery (vedere foto qui sotto) and the setting of the setting of the Selezionare la lingua

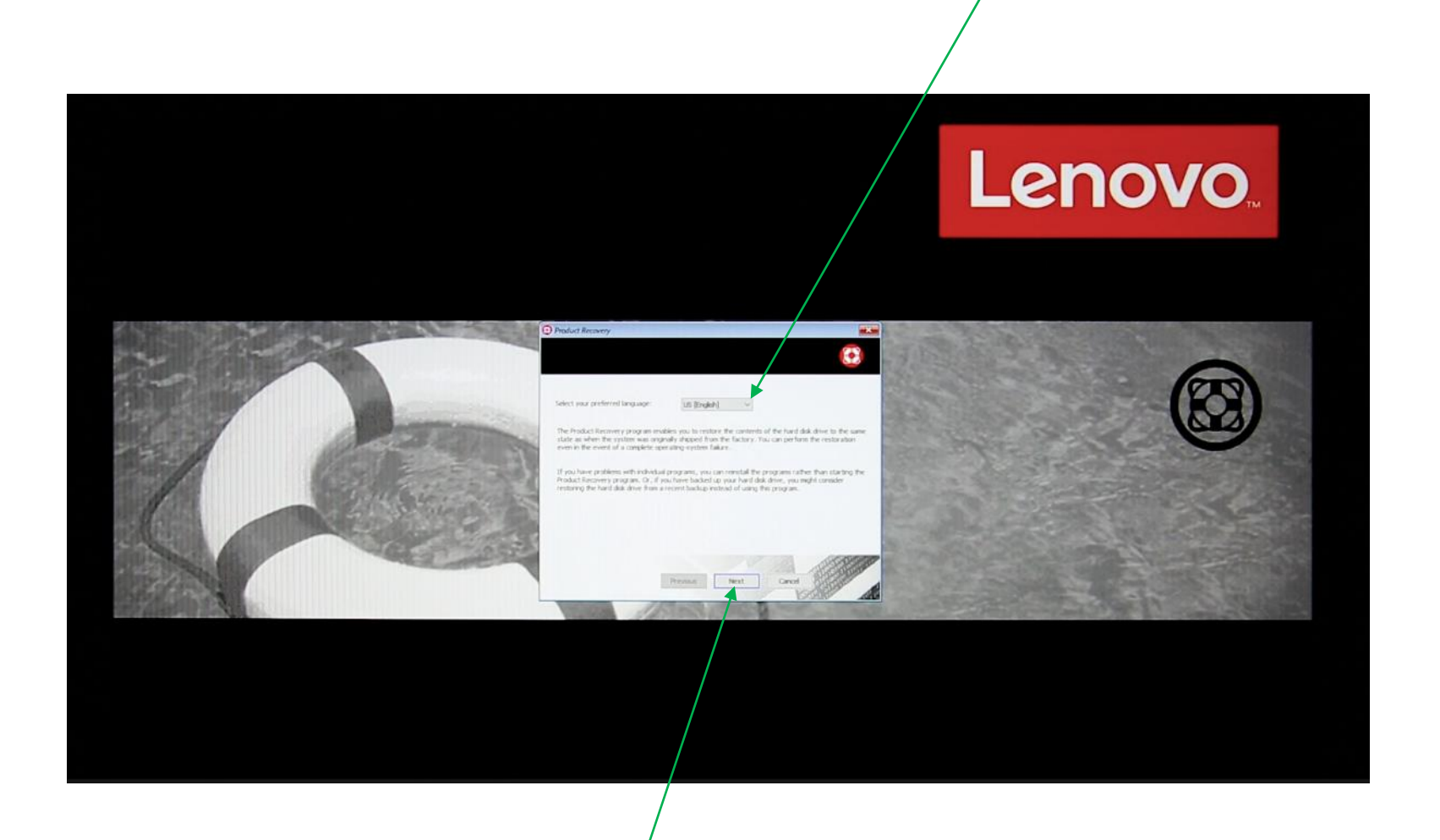

7) Cliccare su «next» per procedere

8) Leggere la licenza e selezionare «I agree to these terms and conditions», poi cliccare su «next» per procedere.

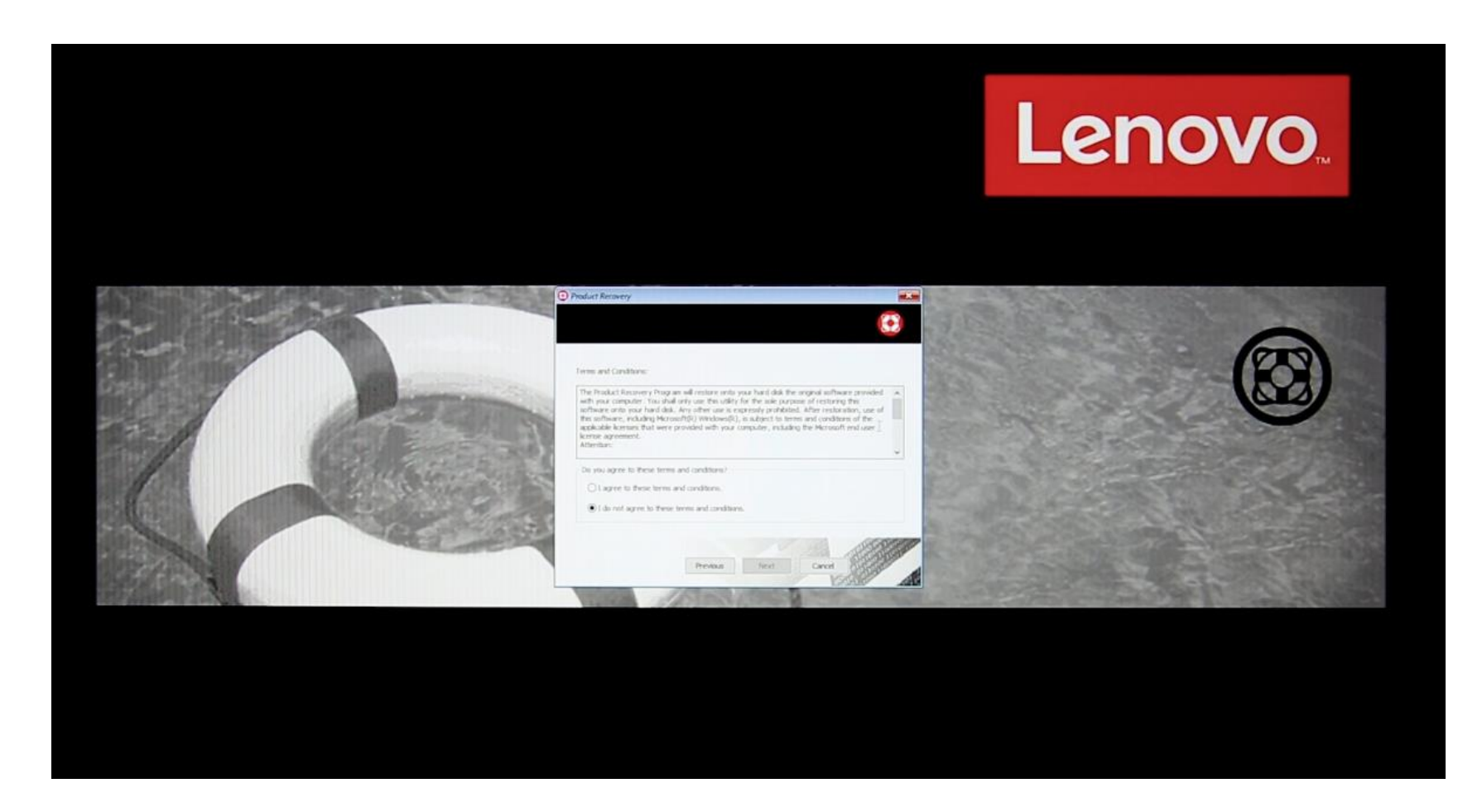

NB: se il Vostro PC dispone di più di un hard-disk, selezionare quello in cui volete effettuare la recovery del sistema operativo.

9) Nella finestra di dialogo successiva cliccate su:

Yes (se desiderate formattare tutti gli hard disk del Vostro PC)

Oppure

No (se volete formattare solo il drive di sistema)

10) Cliccare infine su «yes» per avviare la recovery.

11) Una volta terminata la Recovery, cliccare su «yes» per riavviare il PC. Il resto della procedura di Recovery è automatico. Durante questa procedura il PC potrebbe riavviarsi più volte. Quando visualizzate la finestra di Setup di Windows, seguite i passaggi per effettuare il setup del sistema operativo.

12) Una volta terminata la procedura di Recovery, utilizzate Lenovo Vantage per aggiornare automaticamente i driver e le applicazioni precaricate sul Vostro sistema. Lenovo Vantage è scaricabile gratuitamente dal Microsoft Store.